## **Track Recording**

\\.

## **How to get to track recording settings:** Open Left Main Menu > Settings > Track recording

 $\pmb{\times}$ 

- [Profile Manager](https://docs.vecturagames.com/gpxviewer/doku.php?id=docs:settings_track_recording_profile_manager) specific settings for each recording profile.
- **Profile** selection of profile for recording.
- **Select profile before start** setting whether the recording profile should be chosen everytime before the recording starts.
- **Show options to add links** option to enable users to add links to tracks and waypoints when exporting them into the file.
- **Show stats in notification** track recording statistics in notifictions bar when track recording is enabled.
- **Show notification buttons** track recording buttons in notifications bar when track recording is enabled.
- **Show continue track recording** dialog to continue track recording when starting it.
- **Show stop confirmation** when stopping the track, the window appears to confirm stopping.
- **Show open after export dialog** show dialog asking whether to open exported tracks.
- **Line width** width of the line displaying track, ranging from 3 to 26.
- **Draw outline**
- **Color line by segments** color of the line alters in similar shades based on t
- **Color line by data** -
- [Colors](https://docs.vecturagames.com/gpxviewer/doku.php?id=docs:settings_track_recording_colors)  selection of automatic colors for recorded tracks.
- **Automatically export tracks** after stopping the track recording, show dialog with track exporting options
- **Automatically delete tracks after export** deleting tracks from internal app memory after expoting them.

From: <https://docs.vecturagames.com/gpxviewer/>- **GPX Viewer User Guide**

Permanent link: **<https://docs.vecturagames.com/gpxviewer/doku.php?id=playground:playground&rev=1655738037>**

Last update: **2022/06/20 15:13**

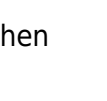

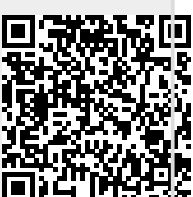